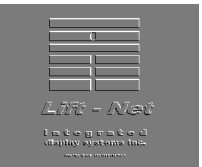

IDS Lift-Net Tech Support

## Programming the Lift-Net Logical Port

- 1. Run the Lift-Net Monitoring program
- 2. Click on "Show menus"
- 3. Login
- 4. Click on "System"
- 5. Click on "Integrated Display".
- 6. Click on "Computer Setup (Integrated Display Only)
- 7. Select a logical port to edit. Refer to banks using this port at the right center of the "Computer Setup" screen and the following table (lp2) to determine the logical port settings.
	- a. If this bank is connected to a **PC serial port** use the right/left arrow buttons to select a com port. Enter the Baud Rate and Parity. Place a check in the boxes DTR and RTS. Skip to table (lp2)
	- b. If this bank is connected to a non Lift-Net computer such as **LobbyVision, E-Link, or MCE I platform** use the right/left arrow buttons to select (LobbyVision, E-Link, MCE (i), etc.). Enter the IP address of the non Lift-Net computer. Skip to step 11.
	- c. If this bank is connected to an **LN\_Link serial server** use the right/left arrow buttons to select Vlinx port 4000. Enter the IP address for the LN\_Link serial server. Skip to step 8.

Baud Rate and Parity may be different per controller manufacturer and model.

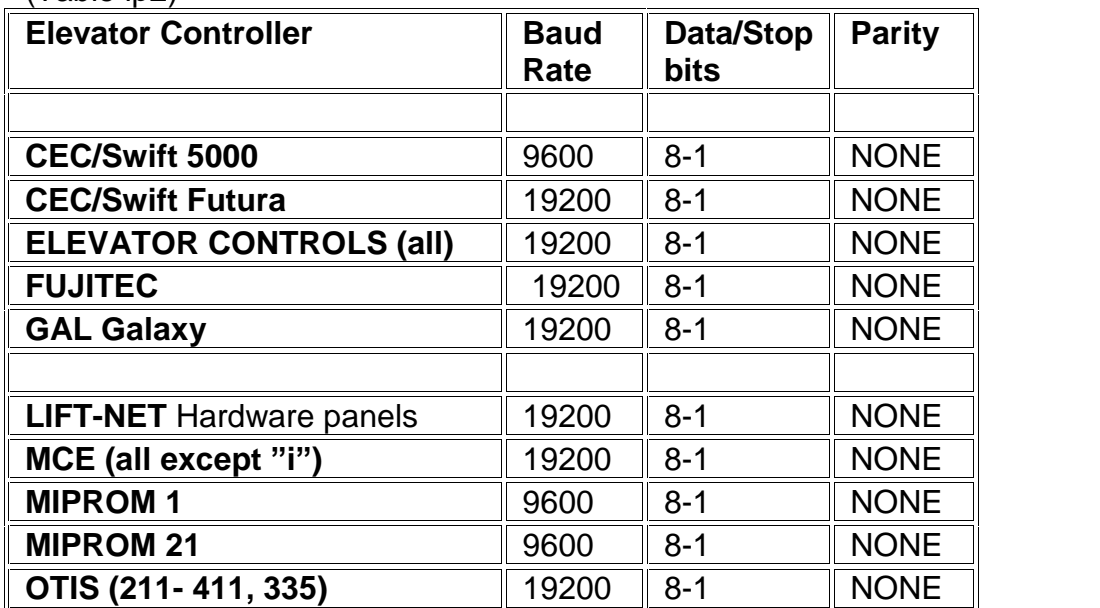

## $(Table In2)$

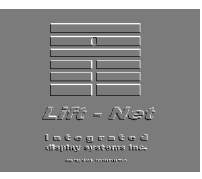

## **IDS Lift-Net Tech Support**

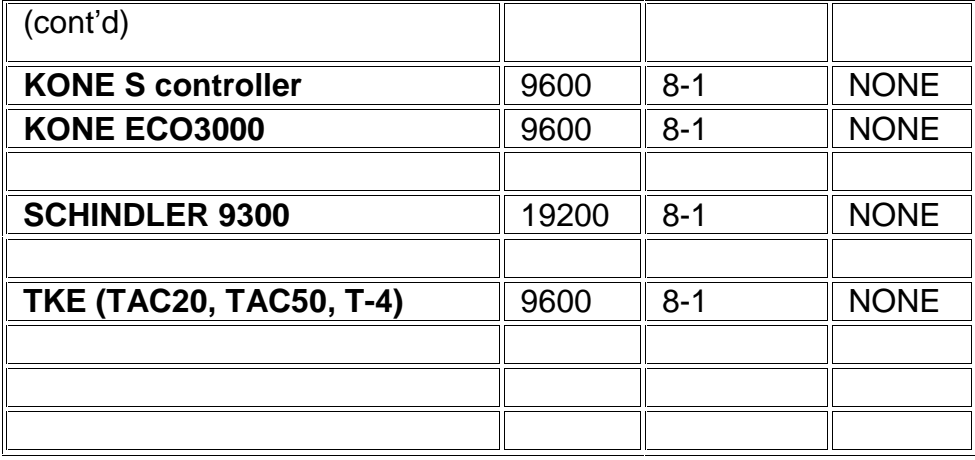

- 8. If the logical port is using a single port LN Link 1 then skip to step 11.
- 9. If using a multi-port LN Link 2 or LN Link 4, set the logical port
	- LN Link 2 port 1 set to "Vlinx 4000"
	- LN\_Link 2 port 2 set to "Vlinx 4001"
		-
	- LN\_Link 4 port 1 set to "Vlinx 4000"
	- LN Link 4 port 2 set to "Vlinx 4001"
	- LN\_Link 4 port 3 set to "Vlinx 4002"
	- LN Link 4 port 4 set to "Vlinx 4003"
- 10. Enter the IP Address for the multi-port LN\_Link. The IP address will be the same for all logical ports connected to the same multi-port LN Link.
- 11. Click "Save" from the Menu bar. Shutdown and restart the Lift-Net application, a reboot is NOT needed.
- 12. When Lift-Net monitoring has restarted, Log In.
- 13. If any banks are indicating "NO COM" or "NO TCP" skip to Troubleshooting..

Troubleshooting

"NO COM" indicates a connection problem from the Lift-Net monitoring computer serial port or LN Link to the elevator controller. Problem is usually local in elevator machine room.

- Check the Logical Port settings (baud rate, parity, etc)
- If a port powered protocol converter is used (LN422 (beige DB9), etc) check wiring.
- If a protocol converter (LN\_Link, LN485 (black box), etc.) is used check wiring, verify the power supplies are operating.

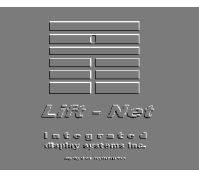

## IDS Lift-Net Tech Support

- If using an LN\_Link check the settings refer to IDS document "Programming the LN Link serial server".
- If using a serial port use Windows Device manager to verify the PC serial port is correctly configured and operating.

"NO TCP" indicates a connection problem from the Lift-Net monitoring computer and the network device (LN\_Link, E-Link, etc.). Problem can be in elevator machine room Ethernet connection, LAN/WAN Ethernet wiring, or IP address or routing.

- Verify the network wiring is complete and correct. Check for a "Link" light.
- If a protocol converter (LN\_Link, LN485 (black box), etc.) is used check wiring, verify the power supplies are operating.
- Verify IP address, Gateway, Subnet mask are correct.
- Verify with IT Dept. that all routers, switches, etc. are properly programmed.